### **物品清单**

#### **产品外观**

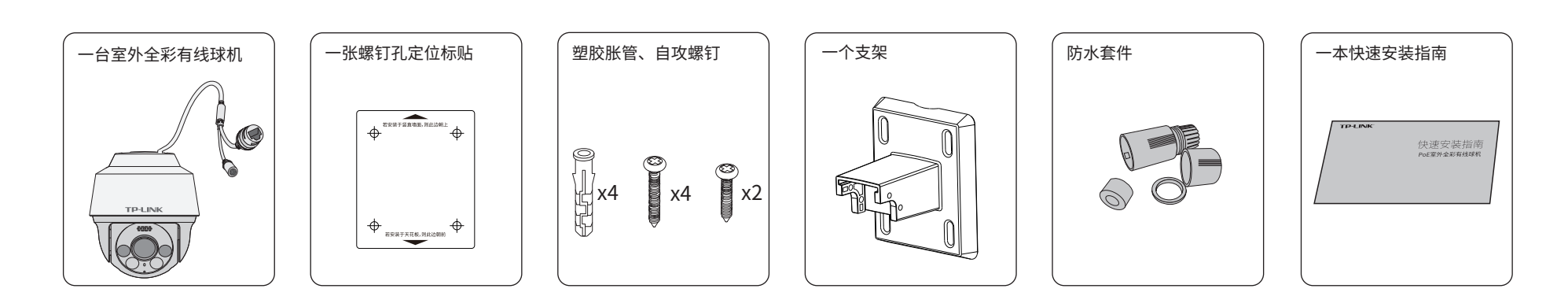

## **TP-LINK®**

#### 声明

Copyright © 2021 普联技术有限公司 版权所有,保留所有权利

普联校: 內日呢公司 | 公司地址: 深圳市南山区深南路科技园工业厂房24栋南段1层、3-5层、28栋北段1-4层 公司网址: http://www.tp-link.com.cn 7103504215 REV1.0.1

未经普联技术有限公司明确书面许可,任何单位或个人不得擅自仿制、复制、誊抄或转译本手册部分或全部 内容,且不得以营利为目的进行任何方式(电子、影印、录制等)的传播。

TP-LINK<sup>·为普联技术有限公司注册商标。本手册提及的所有商标,由各自所有人拥有。</sup>

本手册所提到的产品规格、图片和资讯等仅供参考,如有内容更新,恕不另行通知。除非有特殊约定,本手 册仅作为使用指导,所作陈述均不构成任何形式的担保。

# 裂變細菌 П E

# 快速安装指南 PoE室外全彩有线球机

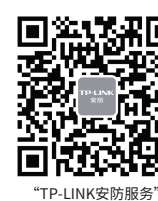

微信公众号

## **TP-LINK®**

TP-LINK TECHNOLOGIES CO., LTD.

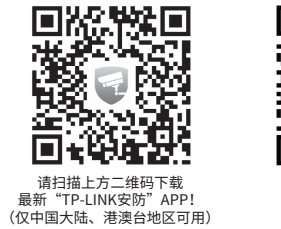

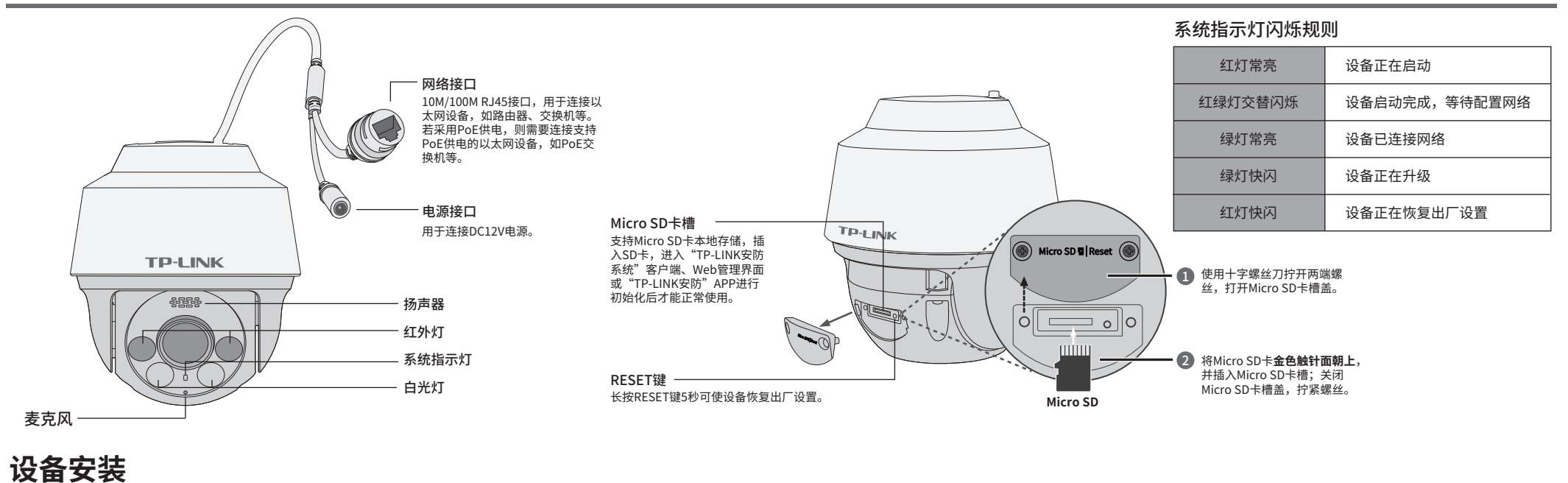

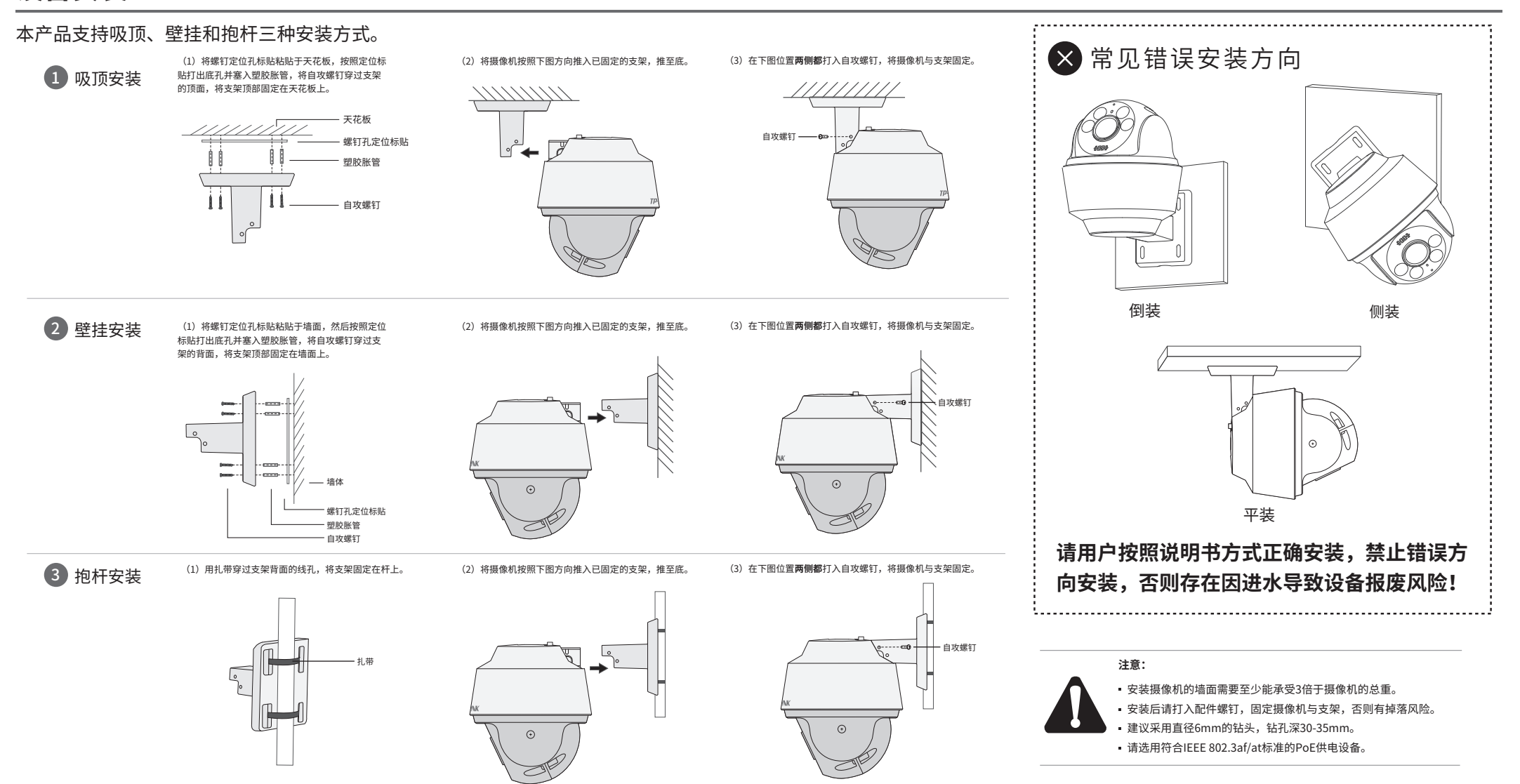

我的设备

 $\mathbb{R}^2$ 

您还未添加任何设备

 $\Theta$ 

 $\circ$ 

点击此处添加设备

 $\overline{\mathcal{Q}}$ 

∩

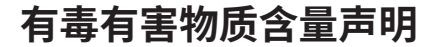

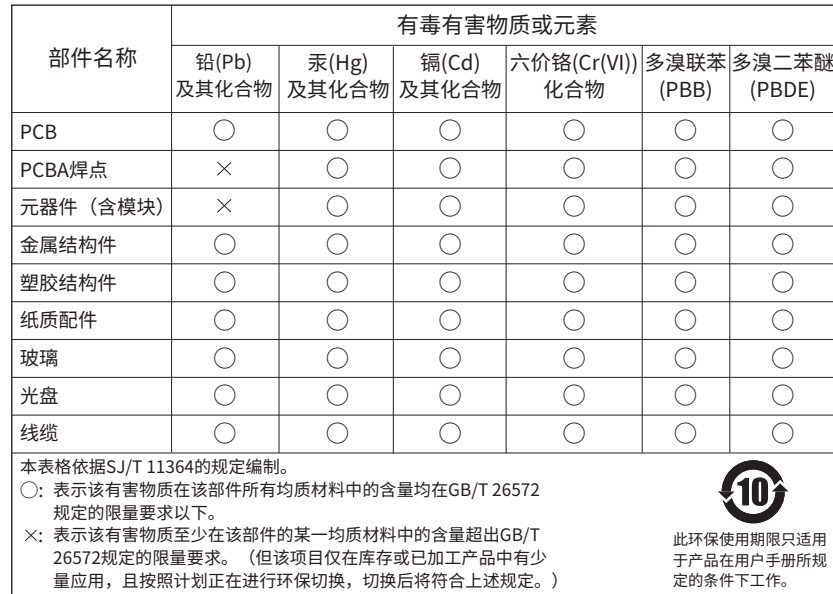

#### TP-LINK 客户服务

技术支持热线:400-8830-630 E-mail: fae@tp-link.com.cn 服务地址: 深圳市光明新区普联科技园二期 普联技术有限公司(客服部) 邮 编: 518107

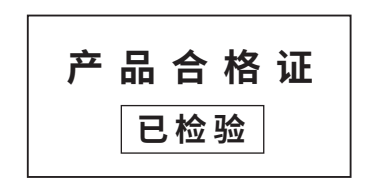

### **IPC配合NVR工作**

按下图连接IPC和NVR,在NVR界面中添加IPC设备,即可正常使用。

### **使用APP配置设备**

用手机扫描二维码下载并安装"TP-LINK安防"APP,根据APP提示,完成用户注册。连接设备后,通过手机APP配置设备,实现实时预览和录像回放。

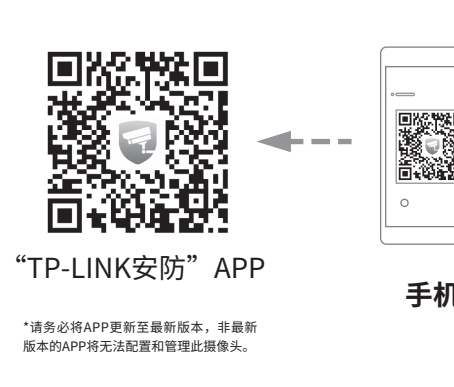

#### **产品保修卡**

1.登录"TP-LINK安防"APP(也可以选 登录"以进入本地模式,但本 地模式不支持远程预览、回放功能)。  $\circ$   $\qquad$ 

尊敬的客户,您好!

承蒙惠顾TP-LINK产品,谨致谢意!为保障您的权益,请您在购机后仔细阅读以下内容:

- 一. 下列情况不属于免费维修范围,普联技术有限公司可提供有偿服务,敬请注意:
- 已经超出保换、保修期限;
- 未按使用说明书要求安装、使用、维护、保管导致的产品故障或损坏;
- 擅自涂改、撕毁产品条形码;
- 未经普联技术有限公司许可,擅自改动本身固有的设置文件或擅自拆机修理;
- 意外因素或人为行为导致产品损坏,如对准强光聚焦、输入不合适电压、高温、进水、 机械破坏、摔坏、产品严重氧化或生锈等;
- 客户发回返修途中由于运输、装卸所导致的损坏;
- 因不可抗拒力如地震、火灾、水灾、雷击等导致的产品故障或损坏;
- 其他非产品本身设计、技术、制造、质量等问题而导致的故障或损坏。
- 二. 技术支持和软件升级服务:

在您送修产品之前,请致电我公司技术支持热线:400-8830-630,以确认产品故障。 您也可以发送邮件至**fae@tp-link.com.cn**寻求技术支持。同时我们会在第一时间 内 将 研 发 出 的 各 产 品 驱 动 程 序 、最 新 版 本 升 级 软 件 发 布 在 我 们 的 官 方 网 站 : **www.tp-link.com.cn**,方便您免费下载。

更多详细资料请查询TP-LINK官方网站

#### 三. TP-LINK产品售后服务承诺:一年保修

- 外置电源保换期为1年,电池保换期为6个月,鼠标保换期为3个月。如因用户使用不当或意外因素,造成电源适配 器或电池有明显的硬物损伤、裂痕、断脚、严重变形,电源线破损、断线、裸芯等现象则不予保换,用户可另行购买。
- 保修保换仅限于主机,包装及各类连线、软件产品、技术资料等附件不在保修保换范围内。无线外置天线及光纤头 元器件保修期为3个月。
- 若产品购买后的15天内出现设备性能问题,且外观无划伤,可直接更换新产品。在免费保换期间,产品须经过普联 技术有限公司检测,确认故障后,将更换同一型号或与该产品性能相当的返修良品,更换下来的瑕疵产品归普联 技术有限公司所有;无故障产品,将原样退回。
- 在我们的服务机构为您服务时,请您带好相应的发票和产品保修卡;如您不能出示以上证明,该产品的免费保修 期将自其生产日期开始计算。如产品为付费维修,同一性能问题将享受自修复之日起三个月止的免费保修期,请 索取并保留好您的维修凭证。
- 经普联技术有限公司保换、保修过的产品将享受原始承诺质保的剩余期限再加三个月的质保期。
- 返修产品的邮寄费用由发送方单向负责。
- 经销商向您作出的非普联技术有限公司保证的其它承诺,普联技术有限公司不承担任何责任。

#### 特别说明:

2.根据APP的页面提示,扫描二维码添加设备。

第一步:点击"+",开始添加设备。 第二步:扫描机身上的二维码。 第三步:根据APP的提示,完成余下添加步骤。

Ľ.

 $\mathbb{Q}$ E)

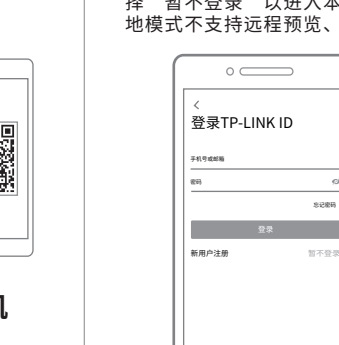

忘记密码

登录

C

扫描添加设备 请扫描设备机身上的二维码。

 $\circ$ 

打开手电筒 若未找到二维码,请按点击此处添加

C

 $\mathcal{X}$ 

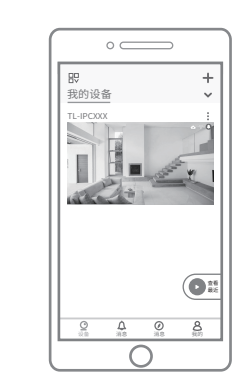

\*如果您已经设置过IPC的用户名或密码,在NVR界面中添加IPC设备时,还需输入对应的用户名和密码。

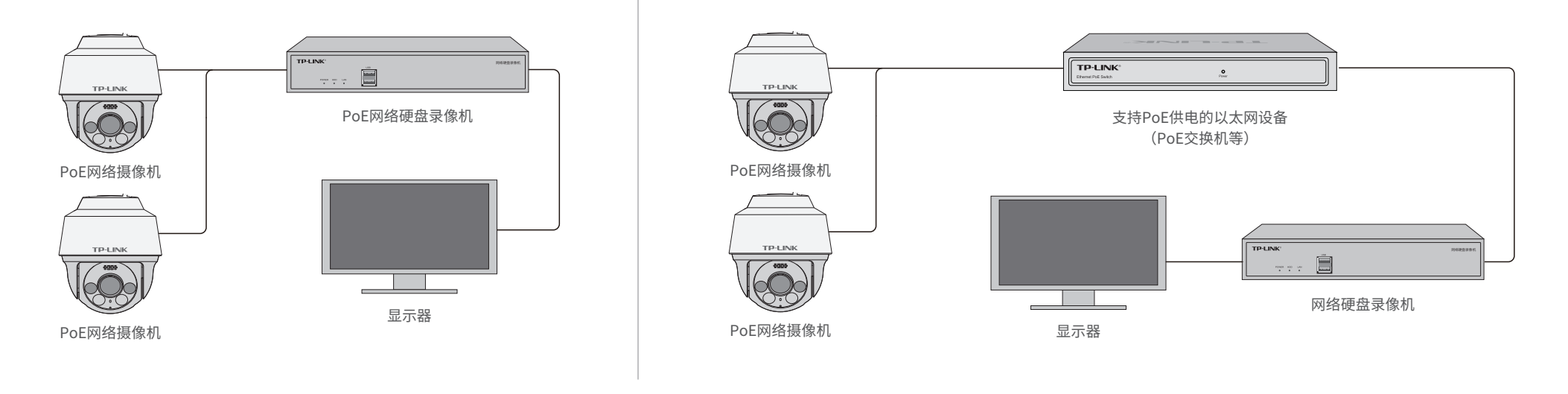

3.摄像机添加完成后,即可在"预 览"界面看到监控画面。

1.准备好设备 请将摄像机插上电源后,等待大约45秒,直 到摄像机指示灯红绿交替闪烁。

 $\circ$   $\qquad$ 

设备已启动好

∩

有线网络摄像机

 $\bullet$